## Accessing Your Teacher's Feedback

If you have submitted an assignment on ItsLearning, your teacher may be providing feedback for you to look at. You can use the following method to view it...

Find the assignment on your calendar and click on it. Here you will see something similar to the image below, please note the feedback section which is now visible:

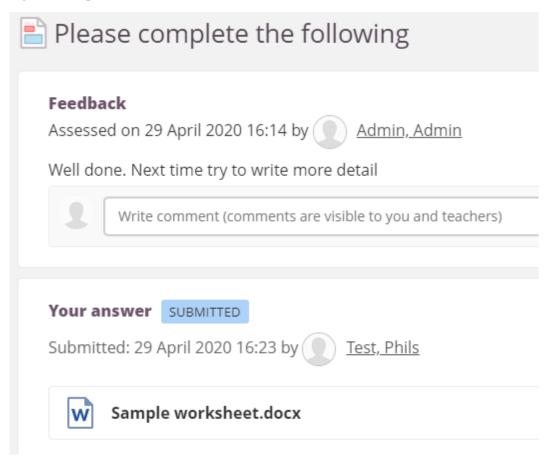

You can respond to the feedback by writing in the comments area. Perhaps to ask questions on how to improve or provide justification for what you've submitted. If your teacher responds to you, you will receive a notification bell. By clicking on the bell you will see a message like this and be able to click on it. It will return you to the page shown above.

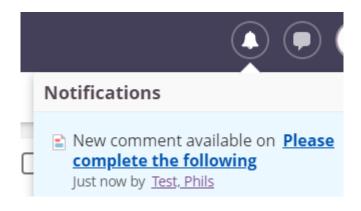

A teacher may decide that they want you to make improvements or amendments to your assignment. This should be mentioned in the feedback. By returning to the assignment will see that the file has been re-opened for you:

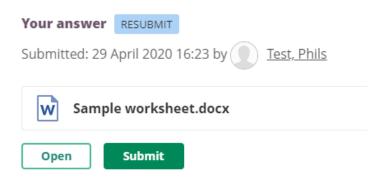

Simply click on the **Open** link to continue working. When you are happy and wish to resubmit the work, simply click the green **Submit** button again.

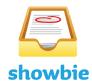

If you are doing an IT Course, you will be using Showbie. Please be aware that feedback on your IT work will continue to come via Showbie and NOT through ItsLearning.